# **GUIA Rápido de formatação do dispositivo**

O presente guia tem por objetivo orientar o usuário para a realização da formatação dos dispositivos que foram utilizados sem a plataforma de MDM durante o processo da prova paulista.

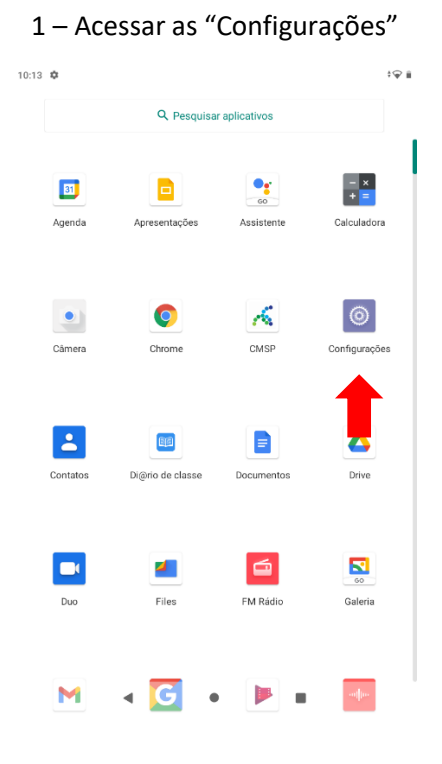

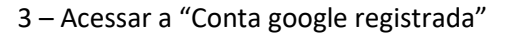

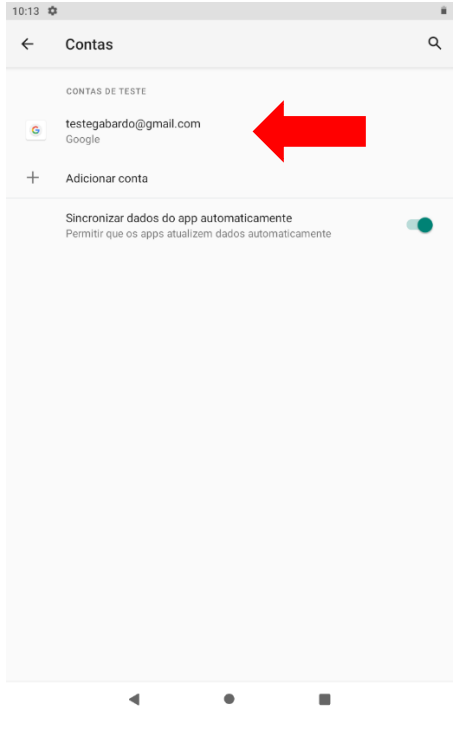

2 – Acessar o menu "Contas"

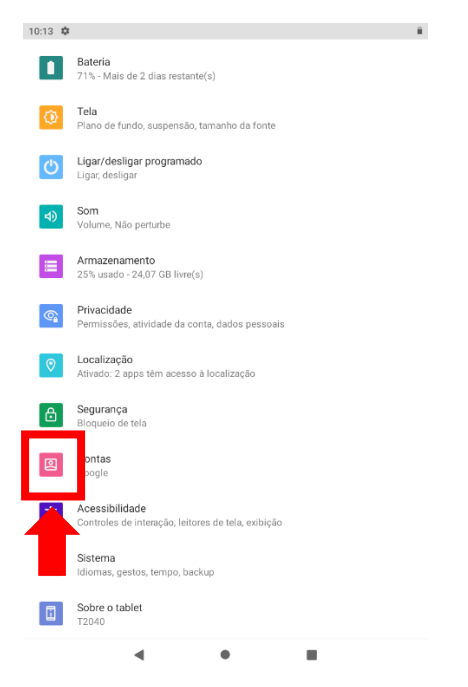

4 – Clique em "Remover Conta"

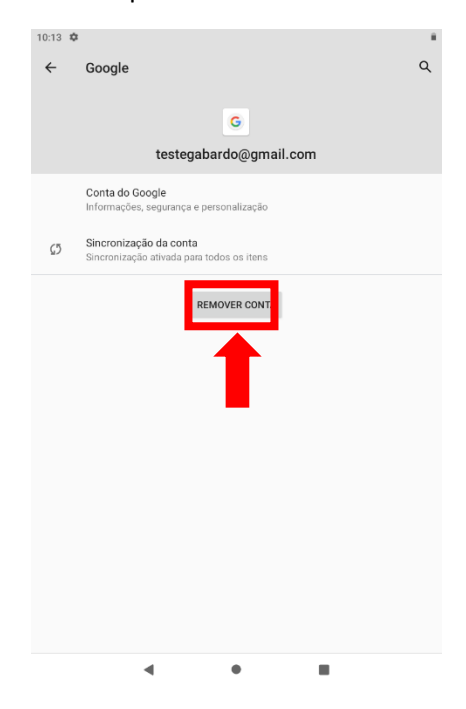

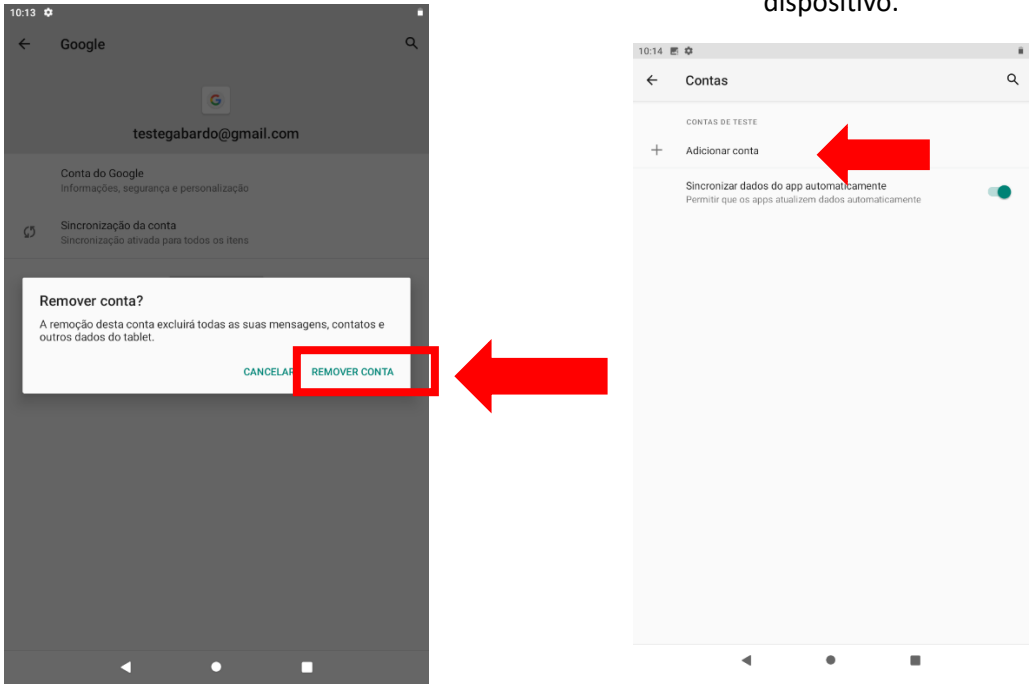

5- Clique em "Remover Conta"

### 7 – Validar que não existe conta no dispositivo.

6- Clique em "OK".

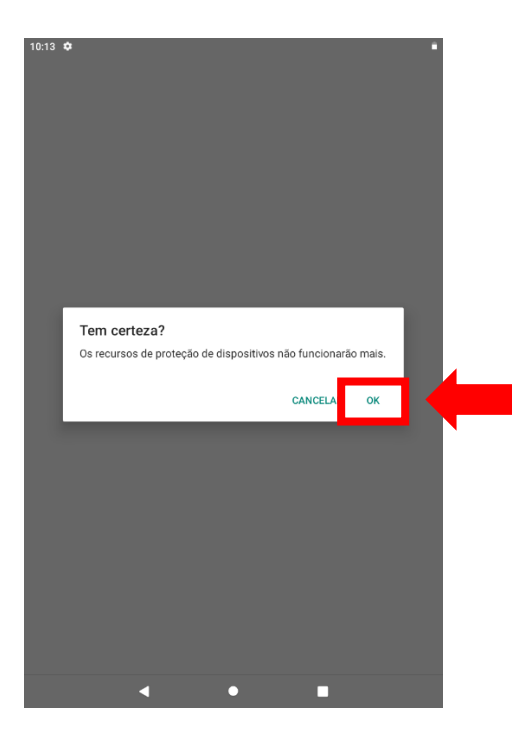

#### 8 – Acessar as "Configurações"

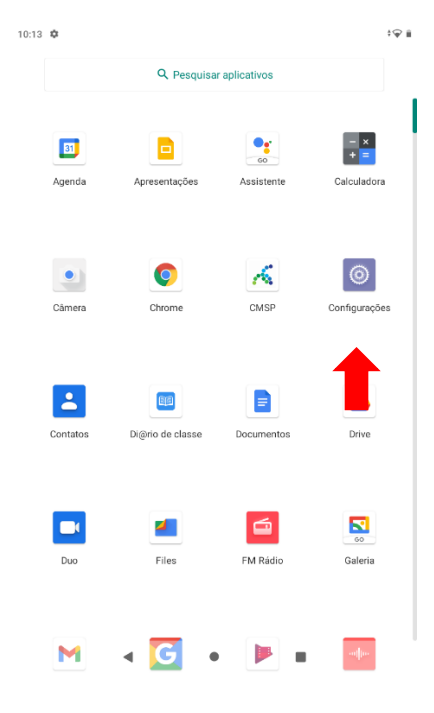

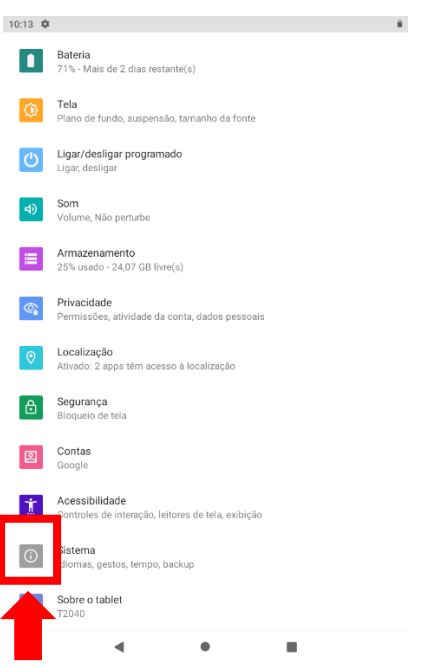

9- – Acessar o menu "Sistema"

#### 11- Clique em "Redefinir Opções"

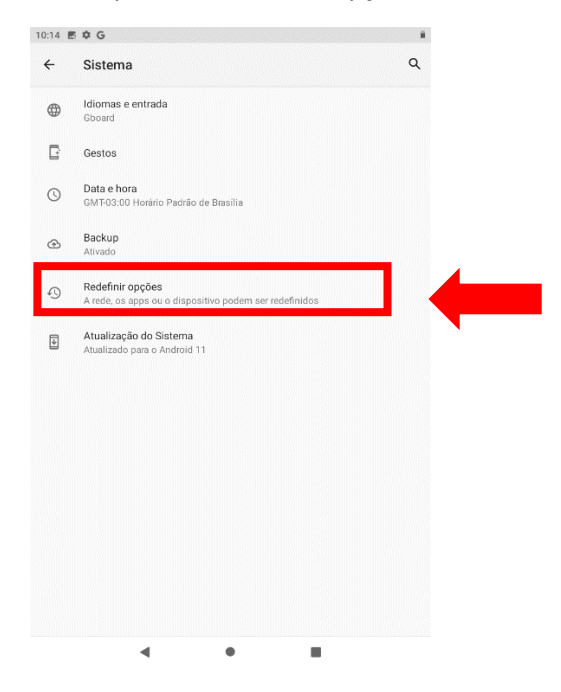

## 10- Selecionar opção "Avançadas.

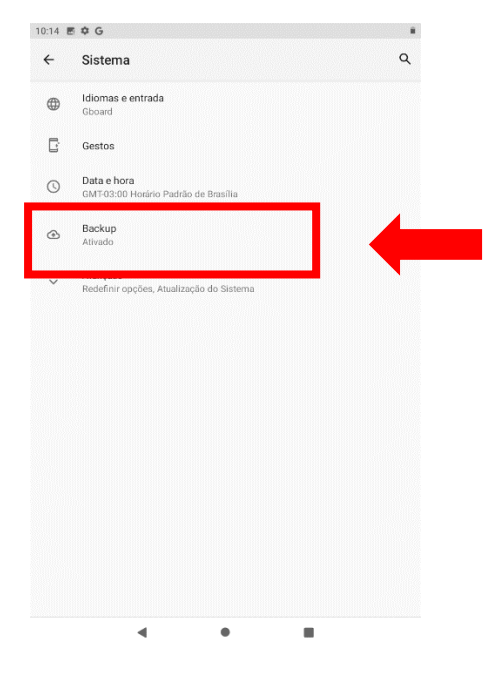

#### 12- Clique em "Limpar todos os dados".

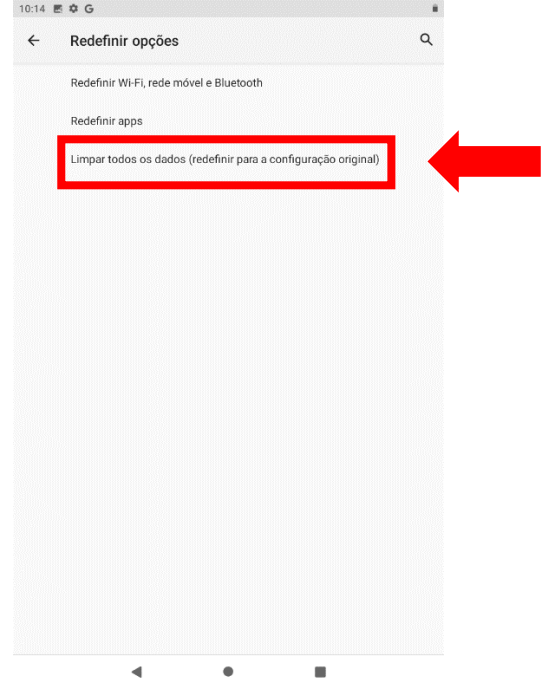

13 – Clique em "Limpar todos os dados". 14 – Clique em "Limpar todos os dados".

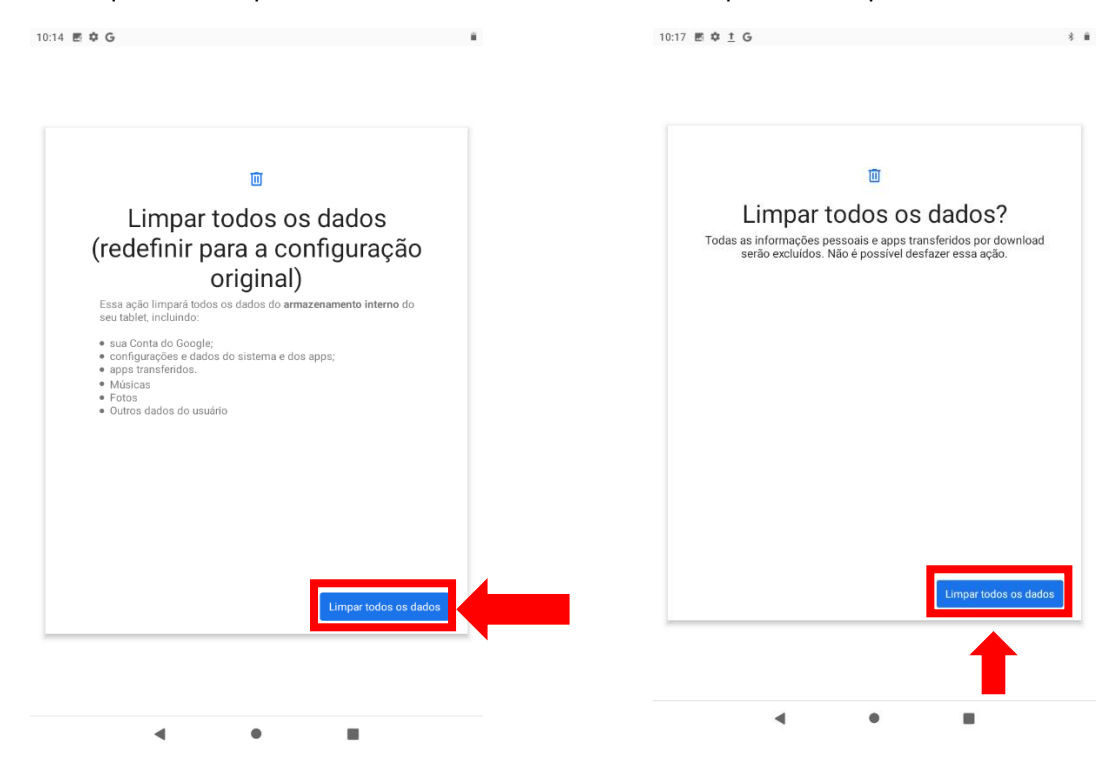

Após esse processo, o dispositivo será restaurado para as configurações de fábrica, e você poderá seguir normalmente com o processo de provisionamento do dispositivo.

Em caso de dúvidas, acionar o suporte através do e-mail[: servicedesk@navita.com.br](mailto:servicedesk@navita.com.br)